# **Macros 1**

Every action performed in Excel runs a little bit of code that can be recorded into a macro. In this chapter, we will enable macro recording, create a worksheet, and run a macro to duplicate the actions of creating a worksheet.

#### **Practice Spreadsheet**

Open a blank workbook for this chapter.

### **Enable Developer Toolbar**

First, the Developer toolbar must be enabled to have access to macro functions. The toolbar is enabled in the Excel Options menu.

- 1. Go to the File tab in the top-left corner of Excel.
- 2. Press the **Options** button to open the menu.
- 3. Select Customize Ribbon.
- 4. Press the checkbox for **Developer** in the list on the right to enable the toolbar. (See Figure 28.1)
- 5. Press OK.

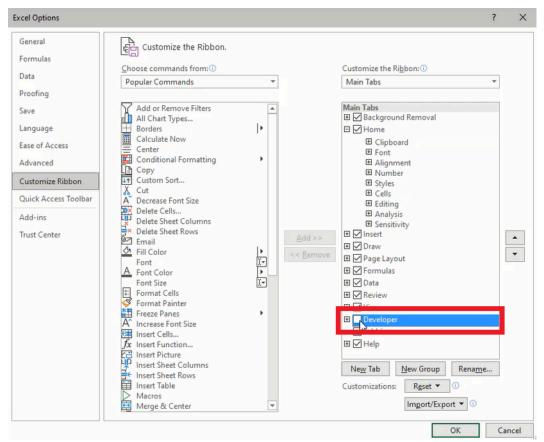

Figure 28.1

### Create a Macro

We need to design a timesheet for a company wherein employees can record their hours by week. A new timesheet needs to be created for each week, so we need Excel to generate a duplicate sheet at the press of a button. A macro can perform the task by recording our actions in creating the first sheet, then we can run the macro every time a new sheet is needed.

- 1. Go to the **Developer** tab.
- 2. Press the **Record Macro** button.
- 3. Type a name in the Macro name field.

a. Note: The macro name cannot contain spaces or special characters.

- 4. (Optional) Type a shortcut key in the **Shortcut key** field.
  - a. Combining the Shift key and a letter key is recommended. Excel uses many preset shortcuts (for example, Ctrl + S is used for the Save function) that may interfere with your macro on the same shortcut.
- 5. Select This Workbook in the Store macro in field.
  - a. The Personal Macro Workbook and New Workbook options have distinct purposes. However, the This Workbook option will likely be the most effective for collaborative reasons.
- 6. Type a **Description** for other users to understand the macro.
- 7. Press **OK** to begin recording.

| AutoSave 💽 A <sup>a</sup> [         | 8 ° 7                                                    | H [12]                 | Ê                        | 2 4    | 📴 🗹 Autor | matic 📃 Ma | nual 🚊 |
|-------------------------------------|----------------------------------------------------------|------------------------|--------------------------|--------|-----------|------------|--------|
| File Home Inser                     | t Draw                                                   | Page Lay               | yout                     | Formul | as Data   | Review     | View   |
| Visual Macros<br>Basic Macro Second | Add-<br>ins                                              | کی<br>Excel<br>Add-ins | Col COM<br>H-ins Add-ins |        |           | / Code     |        |
| Code                                |                                                          | Add-ins Controls       |                          |        |           |            |        |
| C3 Record Ma<br>Record a n          |                                                          |                        |                          |        |           |            |        |
| A perform w                         | Each of the commands you<br>perform will be saved into t |                        |                          | Е      | F         | G          | н      |
|                                     | macro so that you can play t<br>back again.              |                        |                          |        |           |            |        |

Figure 28.2

#### **Record Actions to a Macro**

Upon pressing OK, every action performed in Excel will be recorded in the macro. We will use the time to create and format a new spreadsheet to be the employee's timesheet.

- 1. Press the plus symbol (+) on the bottom edge of Excel to create a new spreadsheet.
- 2. Increase Zoom of the spreadsheet to 145%.
  - a. Use the Zoom slider in the bottom right.
  - b. Alternatively, go to the View tab, select Zoom, and type 145 into the Custom field.
- 3. Resize column A to a width of 4.
- 4. Resize column B to a width of 20.
- 5. Resize columns C-G and I to a width of 14.
- 6. Resize columns H and J to a width of 4.
- 7. Select and Hide all remaining columns after column J.
- 8. Select and Hide all remaining rows after row 17.
- 9. Type Time Sheet in cell B2.
- 10. Format cells **B2–I2** as **Heading 1**.
- 11. Type Weekly hours worked by employee in cell B3.
- 12. Format cells B3-I3 as Explanatory Text.
- 13. Type Monday in cell C4 and use the auto-fill function to fill the remaining weekdays across cells D4-G4.
- 14. Format cells C4–G4 as Heading 3.
- 15. Type **Employee1** in cell **B5** and use the auto-fill function to fill cells B6–B14.

a. For this practice, we'll use a placeholder for the names and only include 10 employees.

- 16. Type **Total** in cell **I4**.
- 17. Type **Total** in cell **B16**.
- 18. Insert SUM formulas into the Total row and column to add the respective cells in the row or column.
- 19. Go to the View tab and deselect Gridlines.
- 20. Select employee and total rows and apply a light gray in between and bottom border lines.
- 21. Select cell C5 and return to the dashboard spreadsheet. (See Figure 28.3)
- 22. Go to the Developer tab and press Stop Recording.

|    | А | В                      | С          | D       | E         | F        | G      | Н  | 1    | J |
|----|---|------------------------|------------|---------|-----------|----------|--------|----|------|---|
| 1  |   |                        |            |         |           |          |        |    |      |   |
| 2  |   | Time sheet             |            |         |           |          |        |    |      |   |
| 3  |   | Weekly hours worked by | y employee |         |           |          |        |    |      |   |
| 4  |   |                        | Monday     | Tuesday | Wednesday | Thursday | Friday | То | otal |   |
| 5  |   | Employee1              |            |         |           |          |        |    |      | 0 |
| 6  |   | Employee2              |            |         |           |          |        |    |      | 0 |
| 7  |   | Employee3              |            |         |           |          |        |    |      | 0 |
| 8  |   | Employee4              |            |         |           |          |        |    |      | 0 |
| 9  |   | Employee5              |            |         |           |          |        |    |      | 0 |
| 10 |   | Employee6              |            |         |           |          |        |    |      | 0 |
| 11 |   | Employee7              |            |         |           |          |        |    |      | 0 |
| 12 |   | Employee8              |            |         |           |          |        |    |      | 0 |
| 13 |   | Employee9              |            |         |           |          |        |    |      | 0 |
| 14 |   | Employee10             |            |         |           |          |        |    |      | 0 |
| 15 |   |                        |            |         |           |          |        |    |      |   |
| 16 |   | Total                  | 0          | C       | ) (C      | 0        |        | 0  |      | 0 |
| 17 |   |                        |            |         |           |          |        |    |      |   |

Figure 28.3

## **Run a Macro**

The completed macro will perform all of the same steps used to create the timesheet, including a new spreadsheet. To run the macro, go to the **Developer** tab and press the **Macros** button. A menu will open with a list of macros. Select the appropriate macro and press **Run**. (See **Figure 28.4**)

| dacro nam  | e;                              |             |      |
|------------|---------------------------------|-------------|------|
| CreateTime | Sheet                           | 1 Ru        | n    |
| CreateTime | Sheet                           | <u>Step</u> | Into |
|            |                                 | Step        |      |
|            |                                 | Ed          | it   |
|            |                                 | Crea        | ate  |
|            |                                 | Dele        | te   |
|            |                                 |             | ns   |
| Macros in: | This Workbook                   | ~           |      |
| escription |                                 |             |      |
| Create we  | ekly time sheet for associates. |             |      |

Figure 28.4

We can make finding and using the macro simpler for other users by creating a button on the dashboard spreadsheet. There are two methods to create a button. The first is to go to the **Developer** tab, press the **Insert** button, and select the first rectangular box icon under Form Controls for a simple shape button. A window will open and prompt for a macro to be assigned. Right-click the button and select **Edit Text** to name and identify the button. (See **Figure 28.5**)

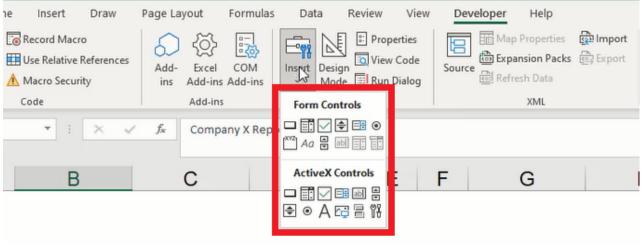

Figure 28.5

The second method is to go to the **Insert** tab, press the **Shapes** button, and select the desired shape. Draw the shape into a cell or multiple cells. Edit the text to identify the button. Right-click on the button and select **Assign Macro...** Choose the appropriate macro and press **OK**. (See **Figure 28.6**)

|                                     | $\begin{array}{c c} \text{Arial (Bo } \checkmark 16 & \checkmark & A^{\wedge} & \overline{\leftarrow} \end{array} \xrightarrow{=} \\ \hline B & I & \sqcup \end{array} \xrightarrow{=} \end{array} \xrightarrow{=} \begin{array}{c} A^{\wedge} & \checkmark & \checkmark \end{array} \xrightarrow{=} \end{array}$ |
|-------------------------------------|----------------------------------------------------------------------------------------------------|
| <ul> <li>Create new time</li> </ul> | X Cut                                                                                                    |
| o o                                 | [] ⊆ору                                                                                                    |
|                                     | Paste Options:                                                                                                    |
|                                     | ĹĂ                                                                                                    |
|                                     | Exit Edit Text                                                                                                    |
|                                     | A <u>F</u> ont                                                                                                    |
|                                     | = Paragraph                                                                                                    |
|                                     | ∃ Bullets >                                                                                                    |
|                                     | ⊗ Link >                                                                                                    |
|                                     | Smart Lookup                                                                                                    |
|                                     | Assign Macro                                                                                                    |
|                                     | A Format Text Effects                                                                                                    |
|                                     | Format Shape                                                                                                    |

Figure 28.6

The new button will run the assigned macro to effortlessly create additional timesheets.

# **Review Macro Code**

Recorded macros can be edited by pressing the **Visual Basic** button in the **Developer** tab. Visual Basic is a simple coding application that enables users to edit and create macros for Excel. The application will be explored in more detail in the next chapter.

# Save a Macro-Enabled Workbook

It is important to note that a workbook with macros will need to be saved as a specific file type: Excel Macro-Enabled Workbook (.xlsm). If the workbook is not saved as macro-enabled, the associating macro(s) will be lost.

Additionally, macro-enabled workbooks will open with macros disabled and a security notice will be displayed under the ribbon toolbar. Macros are disabled by default because they could potentially contain harmful computer code. You should only open a macro-enabled workbook from a source that you trust. (See **Figure 28.7**)

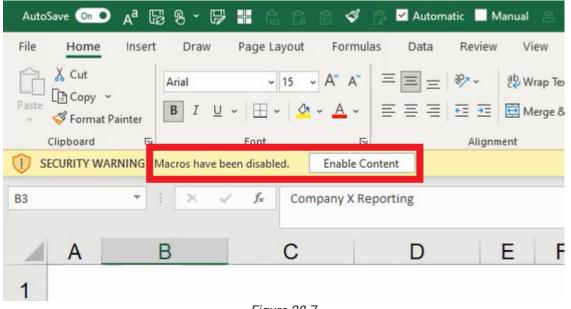

Figure 28.7

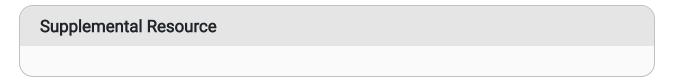

This content is provided to you freely by BYU-I Books.

Access it online or download it at <a href="https://books.byui.edu/bus\_115\_business\_app/macro\_1">https://books.byui.edu/bus\_115\_business\_app/macro\_1</a>.